**ORGANISMO DE INVESTIGACIÓN JUDICIAL**

**UNIDAD TECNOLÓGICA INFORMÁTICA**

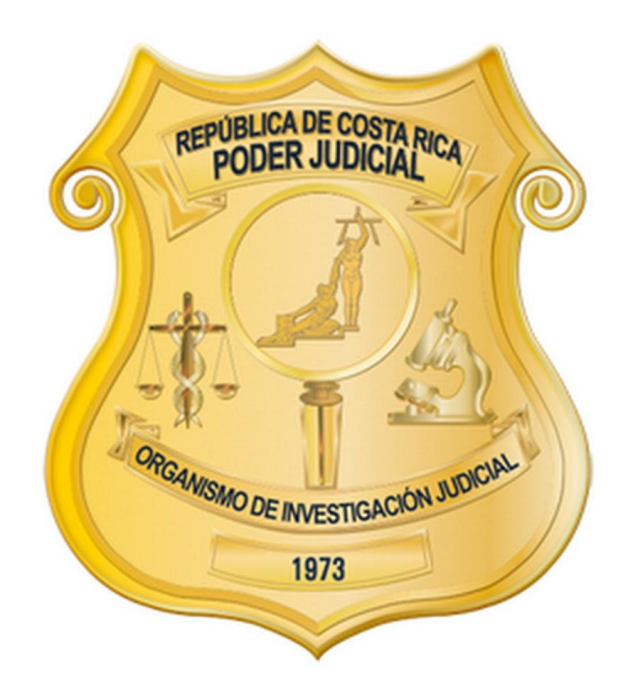

# **Manual de Usuario**

# **Sistema de Estadísticas del OIJ**

**VERSIÓN 1.0.10**

**2018**

# Contenido

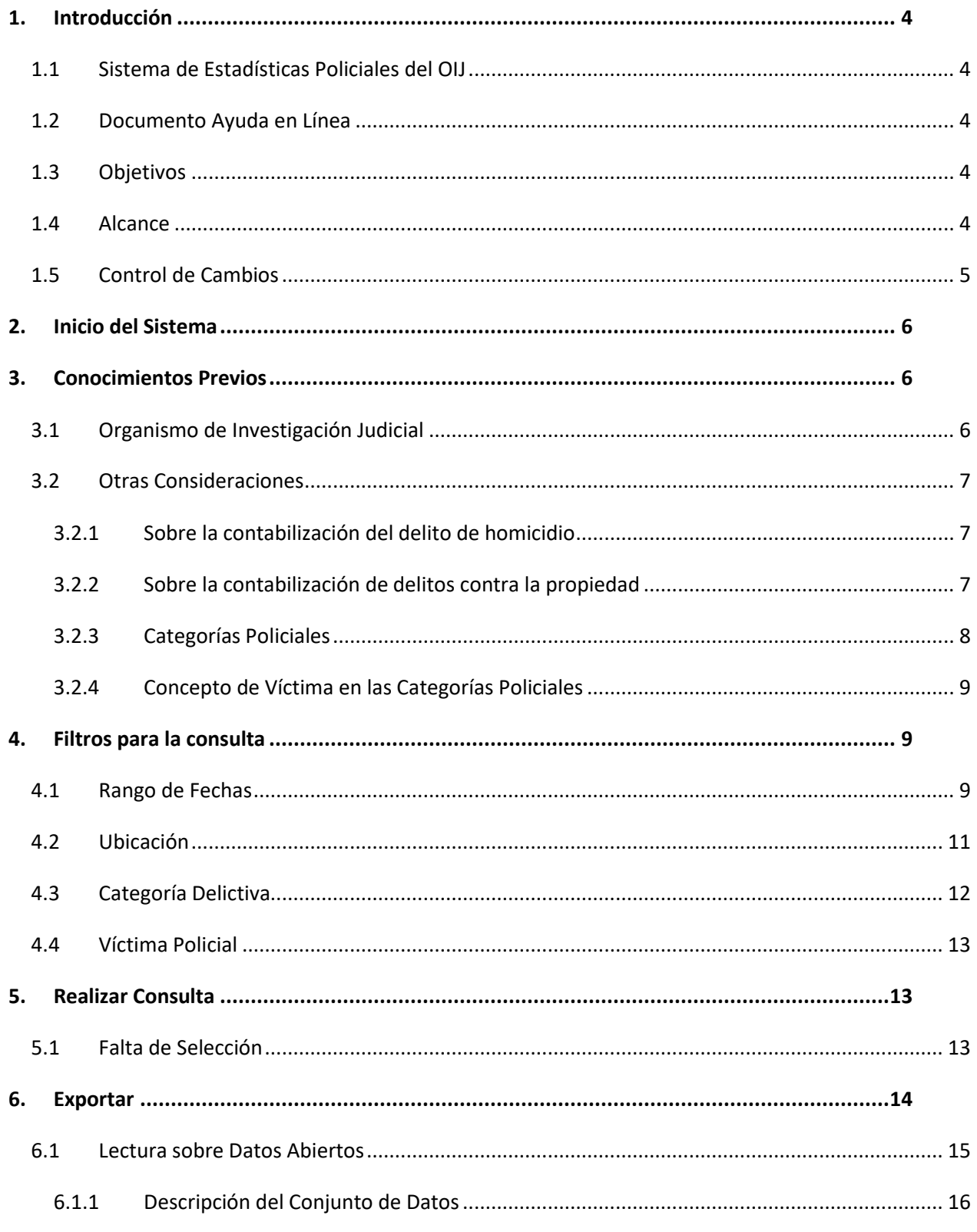

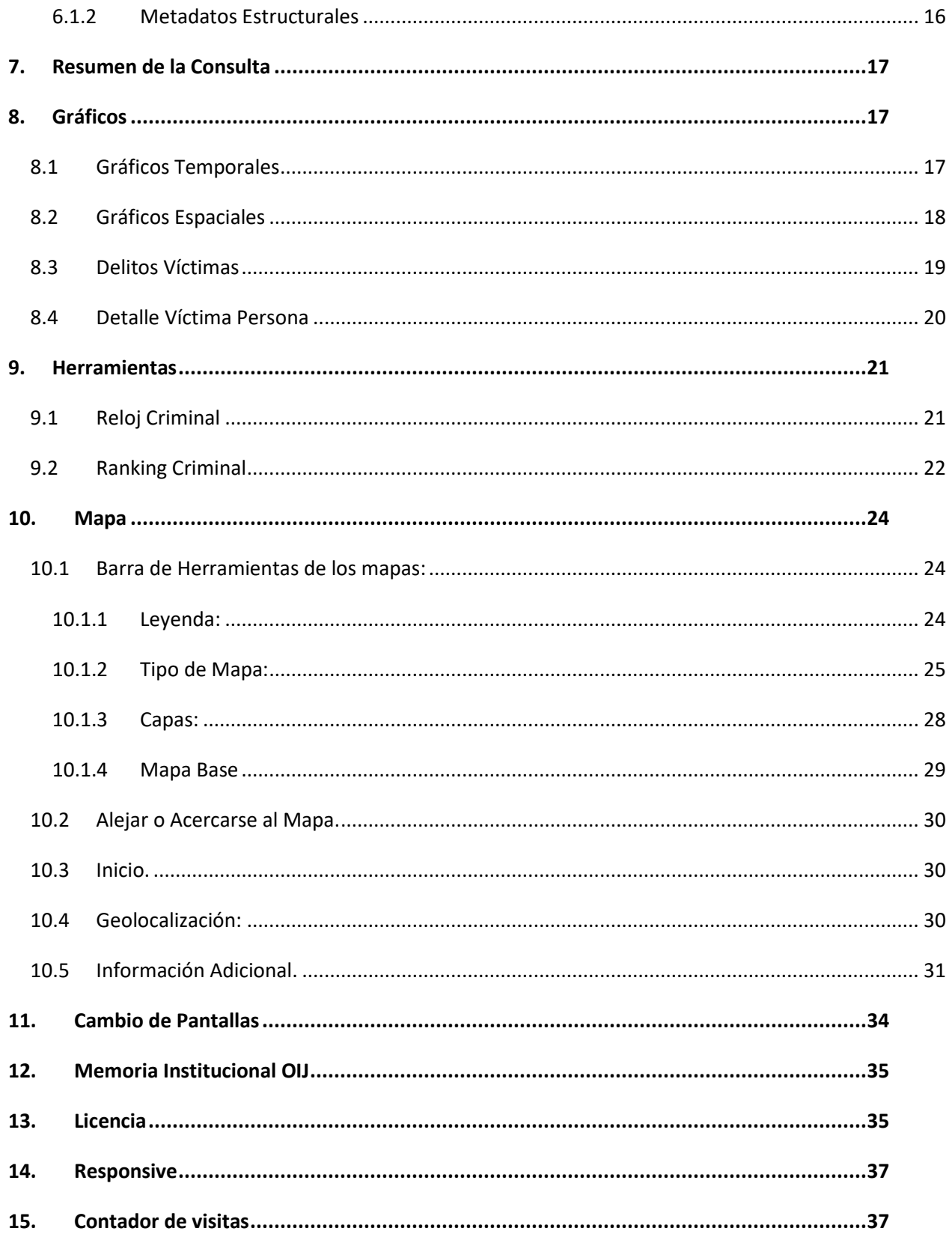

## <span id="page-3-0"></span>1. Introducción

#### <span id="page-3-1"></span>1.1 Sistema de Estadísticas Policiales del OIJ

Como parte de un proceso de transparencia institucional y de rendición de cuentas, se crea la necesidad de contar con un sistema web accesible por la población costarricense en donde se presente datos de la criminalidad del país. Haciendo uso de Base de Datos estadísticos de las denuncias ingresadas al **Organismo de Investigación Judicial** (OIJ) se brinda gráficos y posicionamiento mediante el uso de Mapas dinámicos personalizables por el usuario.

#### <span id="page-3-2"></span>1.2 Documento Ayuda en Línea

El siguiente documento explica los puntos de interés para ayudar al usuario en el uso correcto del sistema, además de brindarle el conocimiento de la información que comprende el mismo.

#### <span id="page-3-3"></span>1.3 Objetivos

Ayudar al usuario a utilizar el Sistema de Estadísticas del Organismo de Investigación Judicial (OIJ), brindando información necesaria para poder despejar todas las dudas e inconvenientes ante el uso del sistema.

#### <span id="page-3-4"></span>1.4 Alcance

El manual comprende el uso completo del sistema de Estadísticas Policiales del OIJ, desde el momento de ingresar al mismo, hasta la realización de una consulta e inspección de los resultados.

## <span id="page-4-0"></span>1.5 Control de Cambios

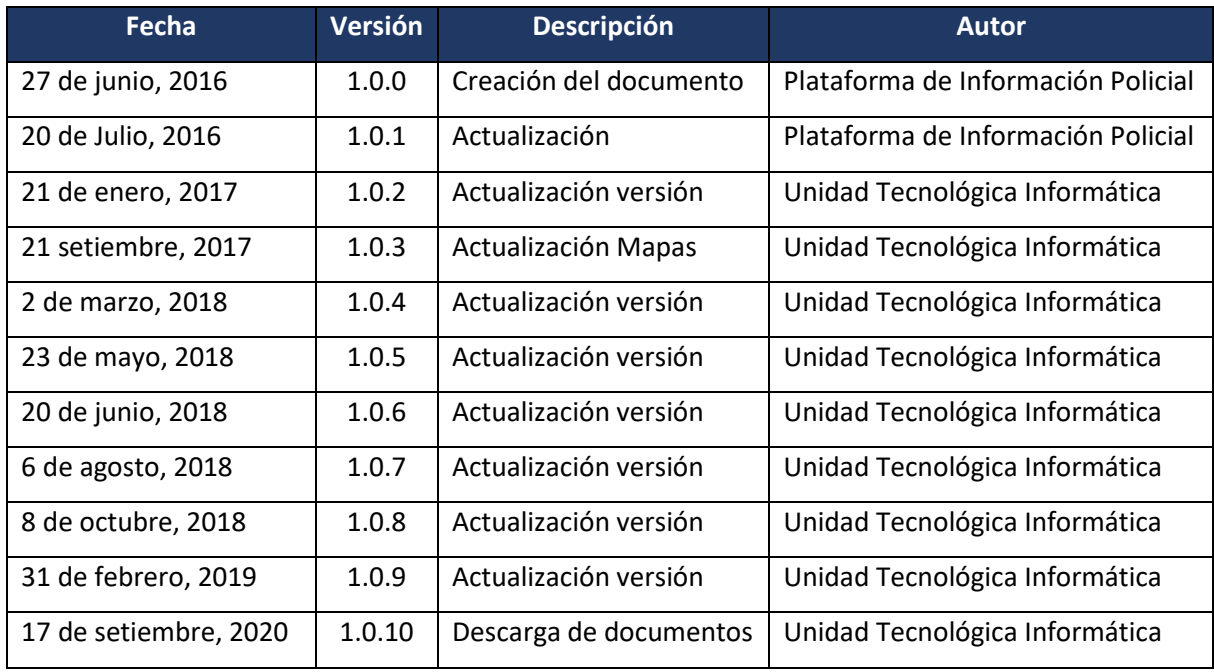

*Tabla 1. Control de Cambios*

## <span id="page-5-0"></span>2. Inicio del Sistema

Al ingresar al sistema, el usuario inicia en la página de consulta de Estadísticas, donde se visualiza los filtros y las pestañas con los respectivos campos para los resultados (El único mapa visible al inicio está ubicado en Costa Rica).

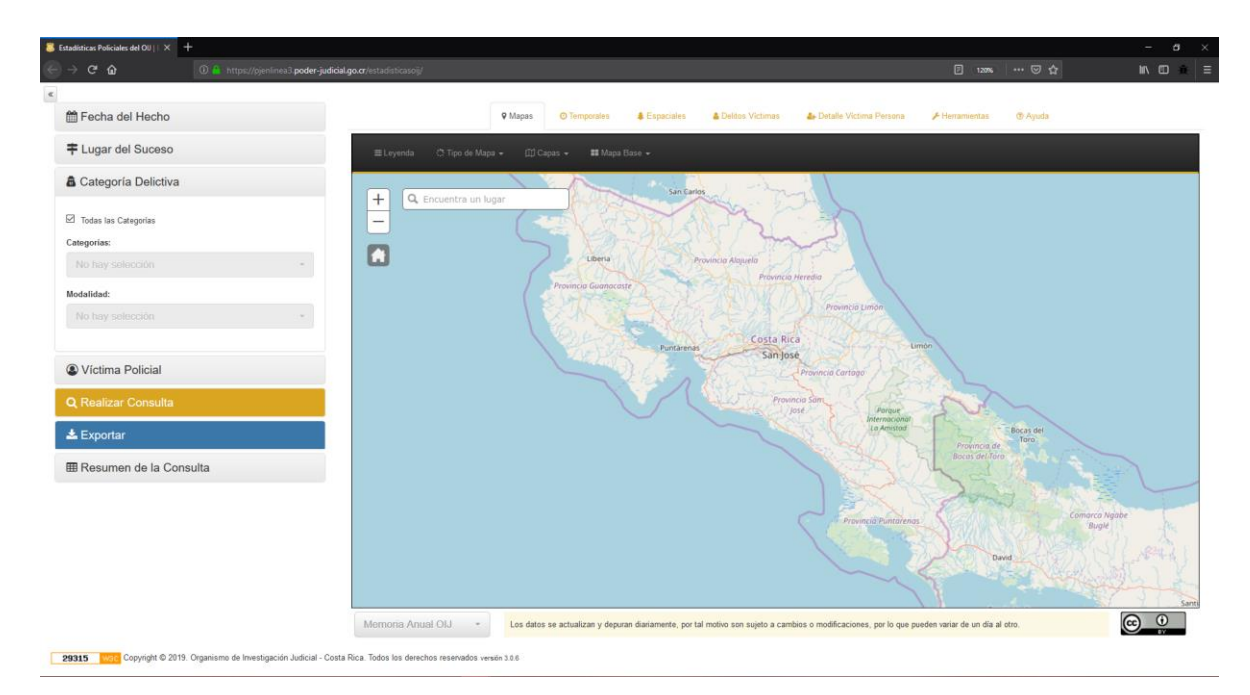

*Ilustración 1. Vista inicial del Sistema*

## <span id="page-5-1"></span>3. Conocimientos Previos

A continuación, se detalla la información brindada en el Sistema de Estadísticas del OIJ

### <span id="page-5-2"></span>3.1 Organismo de Investigación Judicial

- Los datos expuestos en la consulta toman como fuente las denuncias interpuestas directamente ante el OIJ.
- No incluyen denuncias de Fiscalías u otras Policías
- La fecha que se toma como referencia para el cómputo del delito (salvo contadas excepciones), es la fecha del hecho y no la fecha de la denuncia.

#### <span id="page-6-0"></span>3.2 Otras Consideraciones

#### <span id="page-6-1"></span>3.2.1 Sobre la contabilización del delito de homicidio

De acuerdo con las características especiales y dinámicas del homicidio, la cantidad de homicidios mostrados, pueden variar según los siguientes escenarios:

- Una categoría delictiva policial (por ejemplo, asalto) puede convertirse tiempo después (horas, días, semanas o meses inclusive) en un homicidio, debido al fallecimiento de la persona, producto de las heridas infligidas.
- Los casos de muerte en investigación, como los puede ser cuerpo aparecido en un predio, (en avanzado estado de descomposición, por ejemplo), un aparente suicidio e incluso hasta una supuesta muerte natural o accidental, cuya forma de fallecimiento no está clara al inicio de la investigación, puede convertirse en homicida una vez avanzadas las pesquisas judiciales o que en la Morgue Judicial se establezca que la manera de muerte fue homicida.
- También se tiene la posibilidad de que personas reportadas como desaparecidas, puedan ser localizadas, tiempo después, fallecidas y que la manera de muerte se determine como homicidio.
- Una muerte que ingrese bajo un criterio homicida resulta ser que se descarta tal posibilidad en los exámenes forenses de la Morgue Judicial.

#### <span id="page-6-2"></span>3.2.2 Sobre la contabilización de delitos contra la propiedad

Existe un rezago natural entre, la fecha en que se comete un delito y la fecha en que se denuncia, siendo que, si el delito se denuncia mucho tiempo después de que se cometió, esa denuncia afectará la suma de delitos de un periodo dado.

#### <span id="page-7-0"></span>3.2.3 Categorías Policiales

Las categorías policiales, es la forma en que la policía clasifica los delitos, con la finalidad de agruparlos, analizarlos y así identificar los distintos modos de operar.

- **1. Asalto:** Desapoderamiento ilegítimo con violencia sobre las personas de alguna de sus pertenencias. Consiste en llevarse o intentar llevarse en circunstancias de confrontación cualquier cosa de valor que se encuentra bajo el control, custodia o cuidado, de otra persona. En estos casos, quienes ejercen esta acción, utilizan la fuerza, amenaza de fuerza, violencia o ponen a la víctima en temor de daño inmediato
- **2. Hurto:** Consiste en apoderarse de un bien sin utilizar fuerza en las cosas o violencia sobre las personas. De presentarse estos elementos (fuerza y violencia) estaríamos en presencia de un robo o un asalto
- **3. Robo:** Es la entrada ilícita ejerciendo fuerza sobre las cosas, a una casa de habitación, bodega, local comercial, institución u otros.
- **4. Tacha de Vehículo:** Es la sustracción mediante el ingreso ilícito del automotor, utilizando mecanismos de fuerza para sustraer pertenencias dentro del automóvil, como computadoras, radios, herramientas, entre otros. No incluye la sustracción de accesorios o partes del vehículo que estén en el exterior del automotor.
- **5. Robo de Vehículo:** Es el robo de un medio de transporte, tal como: automóvil, bus, microbús, vehículos rurales (4 X 4), pick-up, motocicletas, cuadriciclos, triciclos con motor, tractores, buses, furgones. No incluye bicicletas ni vehículos acuáticos
- **6. Homicidio:** Hecho delictivo, que consiste en la privación de la vida (acabar con la vida) de otra persona. Este puede darse por acción, que realiza el hecho activamente (recae en el Delito), u Omisión, no evita dicha acción aun estando obligado a ello por ley o contrato. De no llegar a consumarse, se categoriza como tentativa de homicidio.

#### <span id="page-8-0"></span>3.2.4 Concepto de Víctima en las Categorías Policiales

Se tiene claro que, en un delito, la víctima o parte afectada, puede ser una persona física o jurídica, entre otros. No obstante, policialmente interesa conocer hacia quién o hacia qué dirige su actividad el delincuente, por ejemplo, para la consulta la víctima puede ser tanto una persona como un bien material, ya sea mueble o inmueble.

Se debe en cada categoría de delito identificar hacia ¿quién? o hacia ¿qué? dirige su actividad la persona actora del delito. Así, por ejemplo, cuando se da un asalto de vivienda la víctima será vivienda, cuando se da una tacha de vehículo la víctima será el vehículo, en los casos que asalten a un transeúnte la víctima será una persona, así como cuando hurten algo de un edificio la víctima será la edificación.

## <span id="page-8-1"></span>4. Filtros para la consulta

Para realizar una consulta en el Sistema de Estadísticas Policiales del OIJ son necesarios 5 filtros, los cuales serán detallados a continuación:

#### <span id="page-8-2"></span>4.1 Rango de Fechas

Permite escoger un rango de fechas (conocidas como Fechas del Hecho), se pueden hacer consultas extensas en cuanto al rango.

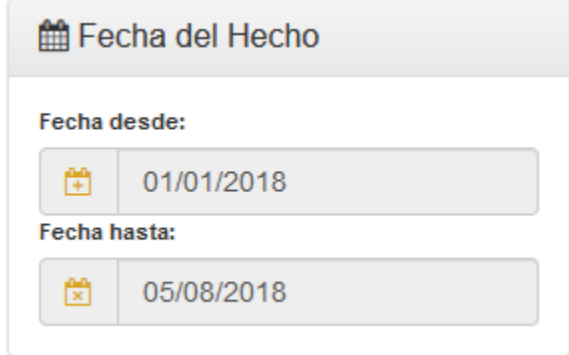

*Ilustración 2: Rango de Fechas*

Las fechas deben venir en el formato **DD/MM/YYYY**; dicho en otra forma: día / Mes / Año, para esto, se hace uso del calendario mostrado a continuación, este complemento le ayudará a seleccionar la fecha con facilidad (escogencia de día, mes y año)

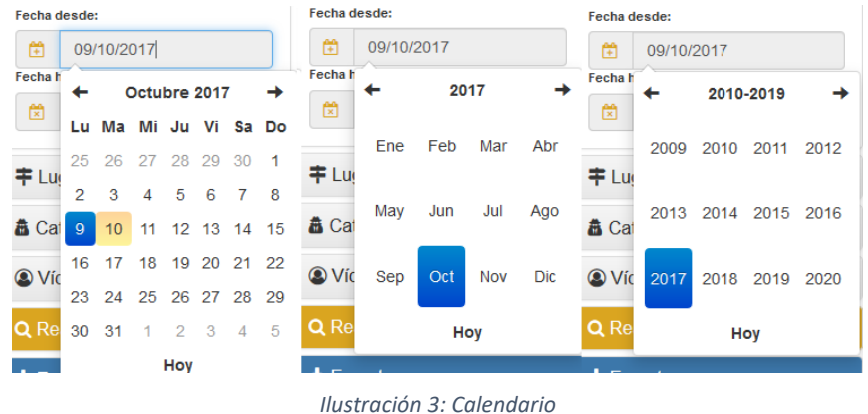

En caso de presentarse un error, los campos resaltaran en rojo, el error es el siguiente:

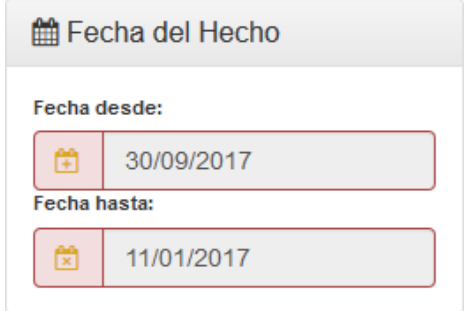

*Ilustración 4. La fecha de inicio es mayor que la fecha final*

#### <span id="page-10-0"></span>4.2 Ubicación

Muestra 2 opciones para la ubicación; el primero **'Todo el País'**, que permite escoger el país completo, al deseleccionarlo, permite escoger Provincia, Cantón y Distrito. No es necesario escoger los 3 filtros, puede seleccionar hasta el nivel que desee. Cabe destacar que, como parte de las mejoras funcionales del sistema, ahora se permite seleccionar más de una opción de cada combo.

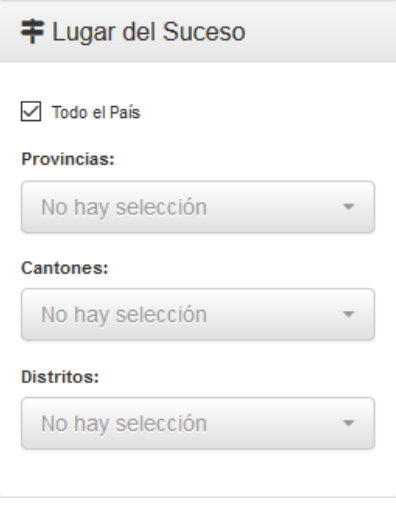

*Ilustración 5. Todo el País*

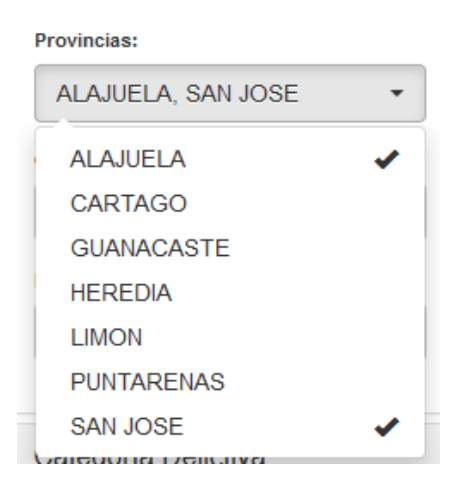

*Ilustración 6. Selección múltiple de la Ubicación*

### <span id="page-11-0"></span>4.3 Categoría Delictiva

Presenta las opciones de **'Todas las Categorías'** o seleccionar los delitos por separado, de manera opcional, una vez seleccionado las Categorías, podrá escoger las modalidades ligadas a las categorías seleccionadas.

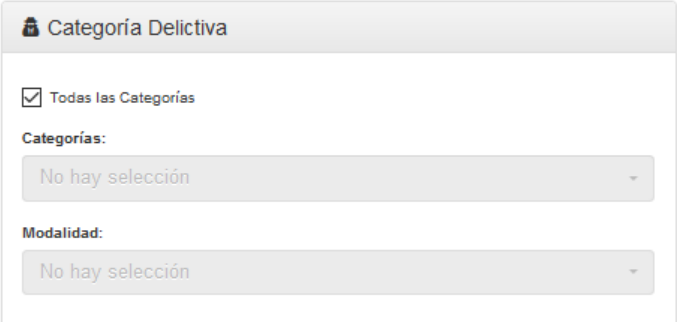

*Ilustración 7. Categoría Delictiva*

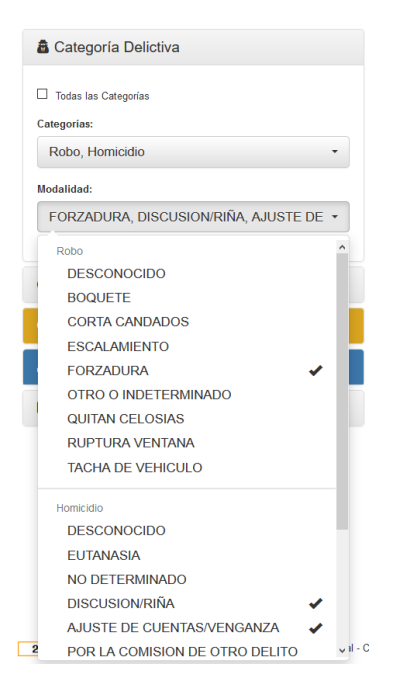

*Ilustración 8. Categoría delictiva (Categorías y Modalidades)*

### <span id="page-12-0"></span>4.4 Víctima Policial

Se presentan las opciones de **'Todas las Víctimas'** o seleccionar las víctimas por separado.

| Todas las Víctimas<br>Edificacion<br>$\sqrt{}$ Persona<br>Vehiculo<br>Vivienda<br>Otros | C Víctima Policial |  |
|-----------------------------------------------------------------------------------------|--------------------|--|
|                                                                                         |                    |  |

*Ilustración 9. Víctima Policial*

## <span id="page-12-1"></span>5. Realizar Consulta

Una vez seleccionado los filtros deseados, debe presionar el botón **'Realizar Consulta'**, a continuación, se iniciará la carga del Mapa y los gráficos correspondientes.

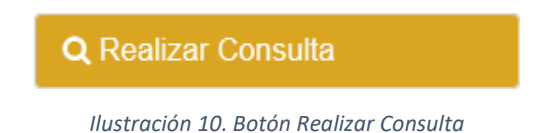

### <span id="page-12-2"></span>5.1 Falta de Selección

En caso de error por falta de selección de algún filtro, este mensaje se mostrará al presionar el botón de **'Realizar Consulta'** y exista algún error, el sistema le hará saber cuál o cuáles son los filtros faltantes (conforme se seleccionen cada filtro, los mensajes irán desapareciendo de la lista, hasta que pueda realizar la consulta):

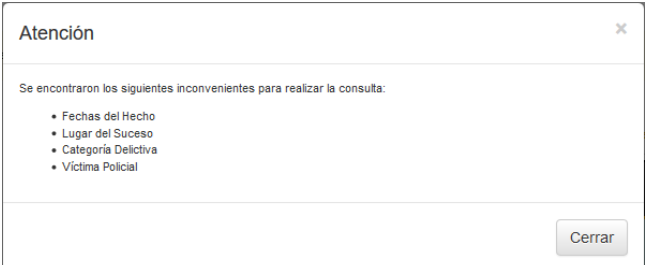

*Ilustración 11. Mensaje de Error*

## <span id="page-13-0"></span>6. Exportar

Está opción permite descargar el resultado generado de la consulta, basada en los filtros anteriormente mencionados. Entre las mejoras, se agregan nuevos formatos de descarga, a continuación, se explican todos los habilitados:

- XLS (*Excel:* Hojas de cálculo de Microsoft)
- CSV (*Comma separated values:* Archivo de valores separados por comas)
- HTML (*Hyper Text Markup Language:* Lenguaje de marcado para sitios web)
- ODS (*Open Document:* Hojas de cálculo de formato de documento abierto)

La opción de "Usar todos los delitos y no las categorías delictivas", es para generar el documento basado en los delitos descritos en la ley costarricense, y no en los mostrados en el filtro de "Categoría Delictivas" (Ver punto 4.3)

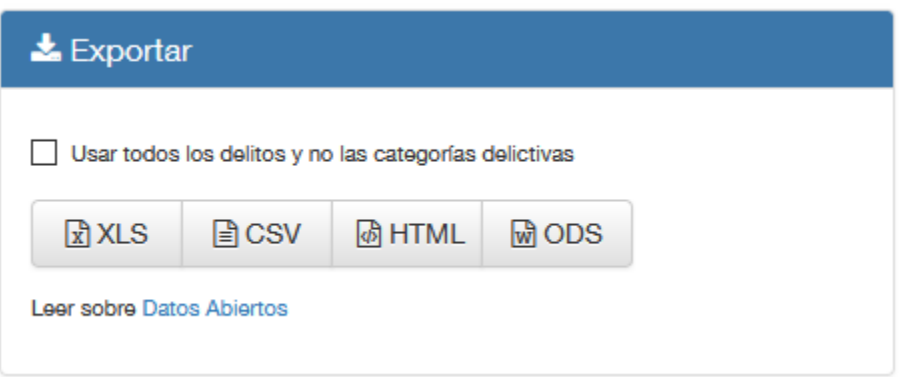

*Ilustración 12. Exportar Datos* 

### <span id="page-14-0"></span>6.1 Lectura sobre Datos Abiertos

En la sección de Exportar, se hace referencia a la descarga de la consulta realizada, esto con la finalidad de brindar el servicio de datos abiertos a la comunidad. En el enlace ubicado debajo de los botones de exportación (Leer sobre Datos Abiertos), tiene como finalidad explicar la descripción de los datos y la estructura en sí que contiene la descarga por realizar.

Leer sobre Datos Abiertos

*Ilustración 13. Leer sobre Datos Abiertos* 

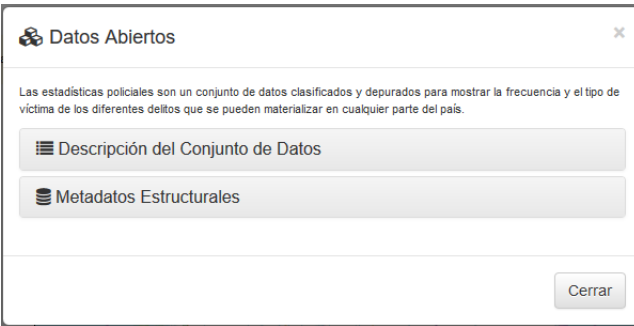

*Ilustración 14. Datos Abiertos*

### <span id="page-15-0"></span>6.1.1 Descripción del Conjunto de Datos

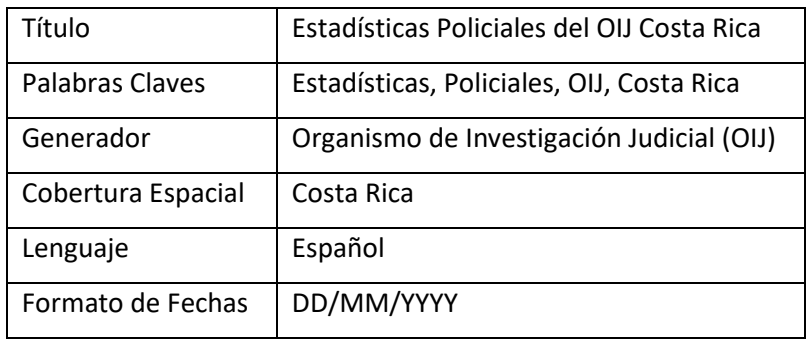

*Tabla 2. Descripción del conjunto de datos.*

#### <span id="page-15-1"></span>6.1.2 Metadatos Estructurales

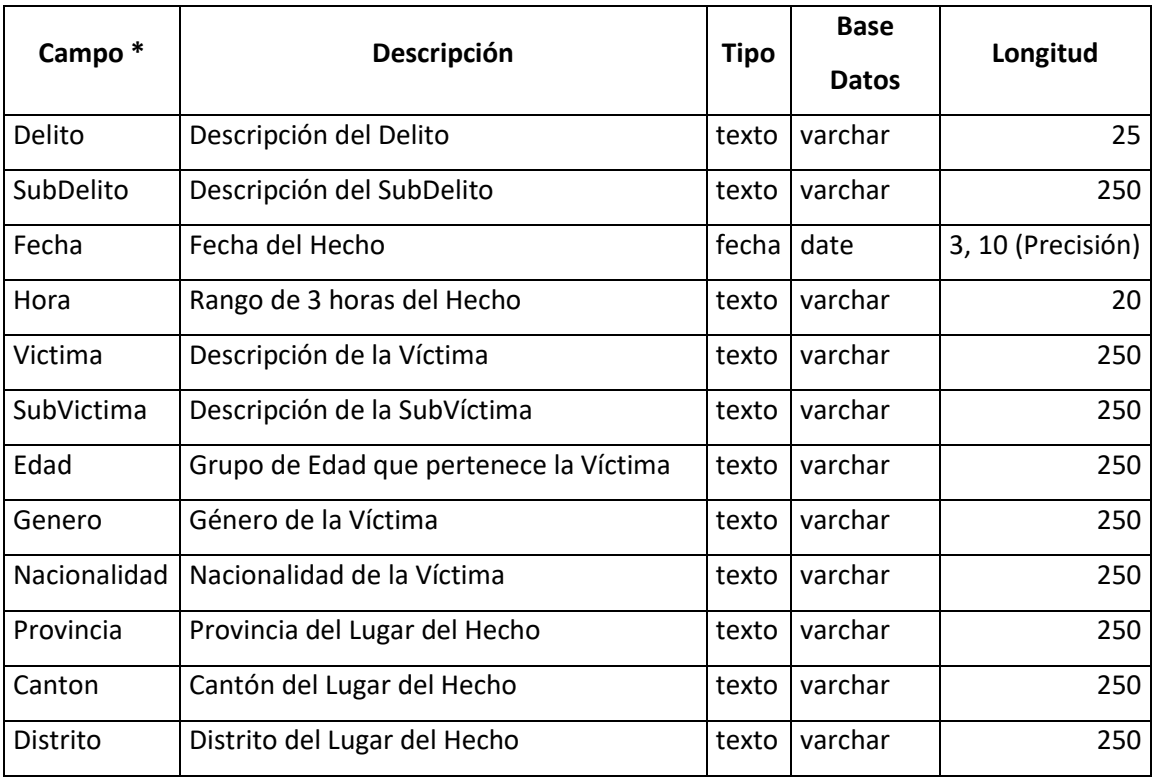

*Tabla 3. Metadatos estructurales.* 

*\* El nombre corresponde al proveniente de la Base de Datos (Consulta)*

## <span id="page-16-0"></span>7. Resumen de la Consulta

Presenta un resumen de la cantidad de los delitos, basados en la consulta realiza (los filtros seleccionados)

| 用 Resumen de la Consulta                                     |          |
|--------------------------------------------------------------|----------|
| Resumen de la consulta realizada en el período seleccionado: |          |
| Categoría Delictiva                                          | Cantidad |
| Total de delitos                                             | 1.445    |
| <b>HURTO</b>                                                 | 457      |
| <b>ASALTO</b>                                                | 378      |
| <b>ROBO</b>                                                  | 339      |
| TACHA DE VEHICULO                                            | 135      |
| ROBO DE VEHICULO                                             | 119      |
| <b>HOMICIDIO</b>                                             | 17       |

*Ilustración 15. Resumen de la consulta*

## <span id="page-16-1"></span>8. Gráficos

Se pueden localizar en la barra superior de la vista del mapa. A continuación, se mencionan los tipos de gráficos presentes en el sistema:

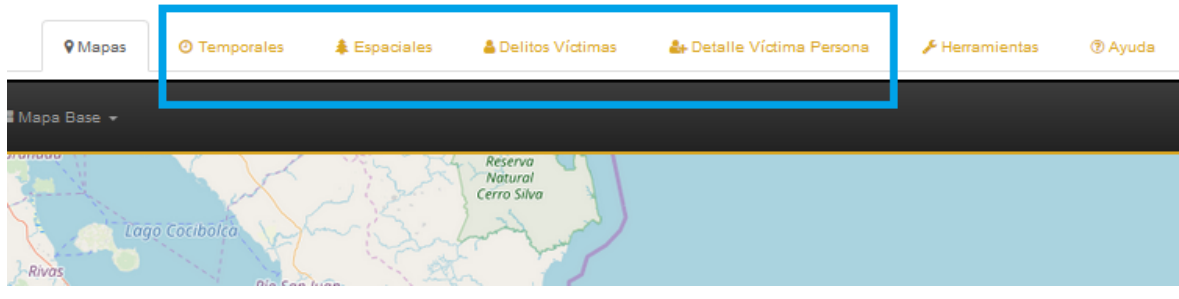

*Ilustración 16. Tipos de Gráficos*

#### <span id="page-16-2"></span>8.1 Gráficos Temporales

Los gráficos temporales, muestran la incidencia criminal según la Categoría Delictiva denunciada, se dividen en Día, Mes y Trimestre, además, muestra el porcentaje de las incidencias en los mismos tiempos respectivos.

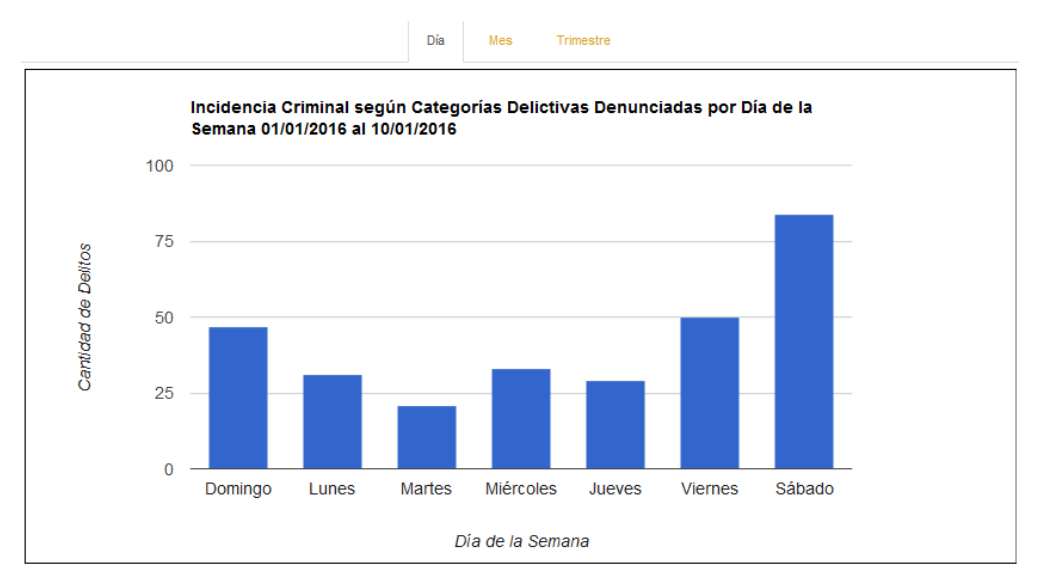

*Ilustración 17. Ejemplo de Gráfico temporal de Barras*

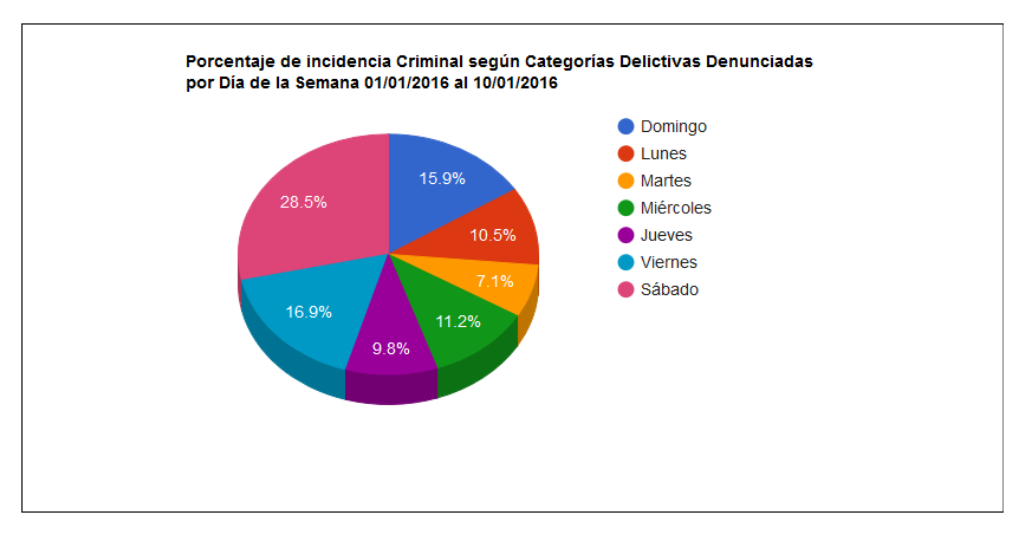

*Ilustración 18. Ejemplo de Gráfico temporal Pastel* 

## <span id="page-17-0"></span>8.2 Gráficos Espaciales

Muestra las incidencias Criminales en las Categorías Delictivas, divididas entre Provincias, Cantones y Distritos, donde estos 2 últimos muestran los 7 primeros registros, para ver los datos completos, presionar sobre **'Mostrar Datos Completos'** para mostrar la tabla.

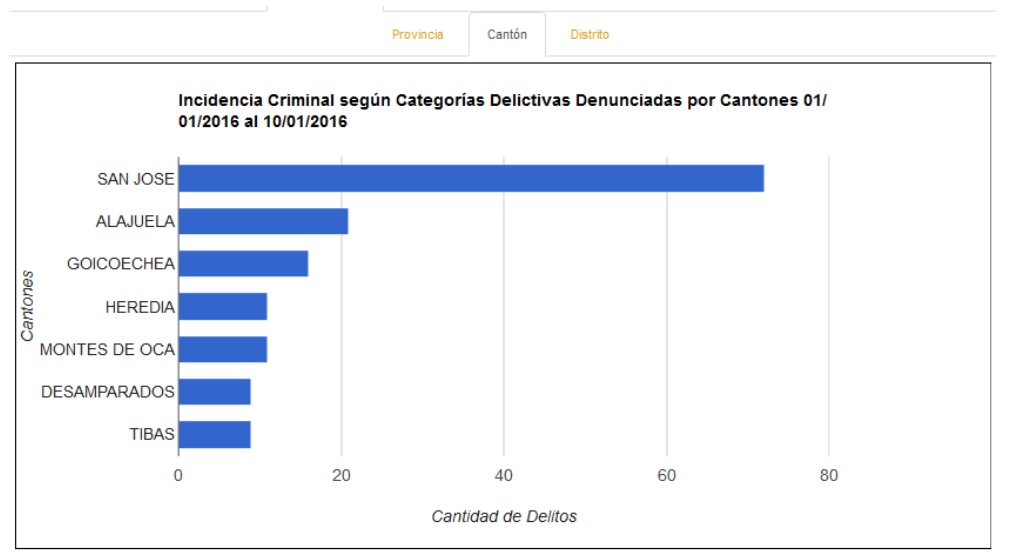

\* Se muestran los primeros 7 Cantones

*Ilustración 19. Ejemplo de Gráfico de Barras Horizontales*

|                | <b>Cantones</b>     | A<br>Cantidad |
|----------------|---------------------|---------------|
| $\mathbf{1}$   | <b>SAN JOSE</b>     | 72            |
| $\overline{2}$ | <b>ALAJUELA</b>     | 21            |
| 3              | <b>GOICOECHEA</b>   | 16            |
| $\overline{4}$ | <b>HEREDIA</b>      | 11            |
| 5              | MONTES DE OCA       | 11            |
| 6              | <b>DESAMPARADOS</b> | 9             |
| $\overline{7}$ | <b>TIBAS</b>        | 9             |
| 8              | <b>MATINA</b>       | 7             |
| 9              | <b>POCOCI</b>       | 7             |
| 10             | <b>ALAJUELITA</b>   | 6             |
| 11             | <b>PARRITA</b>      | 6             |
| 12             | <b>PUNTARENAS</b>   | 6             |
| 13             | QUEPOS              | 6             |
| 14             | <b>TURRIALBA</b>    | 6             |
| 15             | CARTAGO             | 5             |
| 16             | <b>CURRIDABAT</b>   | 5<br>$\vee$   |

*Ilustración 20. Tabla de Registros Completos*

### <span id="page-18-0"></span>8.3 Delitos Víctimas

Muestra las Incidencias Criminales según Categorías Delictivas Denunciadas y por tipo de Víctimas, tanto por cantidad como porcentaje.

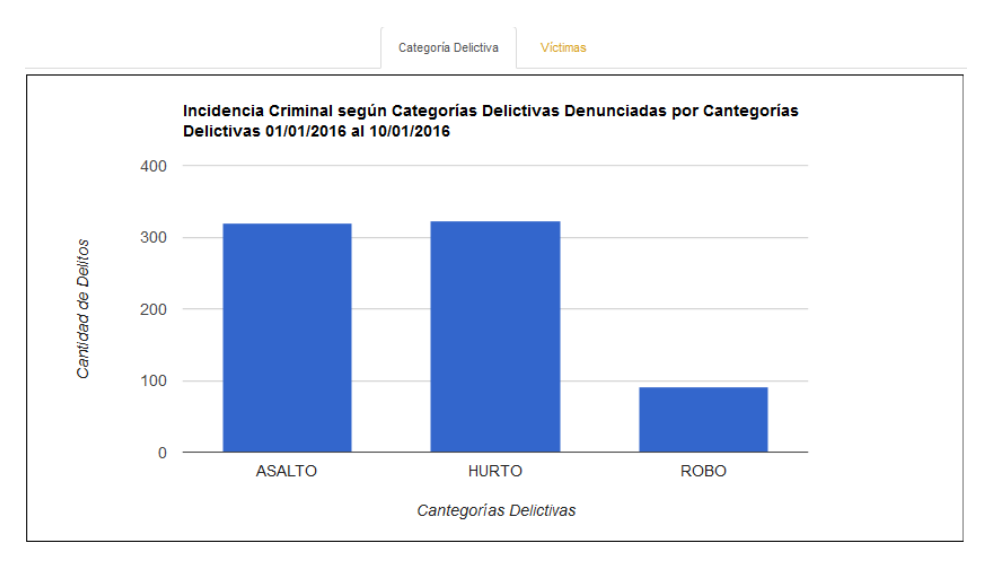

*Ilustración 21. Ejemplo de Gráfico de Categoría Delictiva*

### <span id="page-19-0"></span>8.4 Detalle Víctima Persona

Muestra las Incidencias Criminales según los filtros seleccionados, muestra tanto cantidad como porcentaje sobre el detalle de las víctimas: Género, Edad y Nacionalidad. Estos gráficos sólo se muestran en caso de haber seleccionado las categorías delictivas de "Asalto", "Hurto" o "Robo" y como víctima policial "Persona" únicamente.

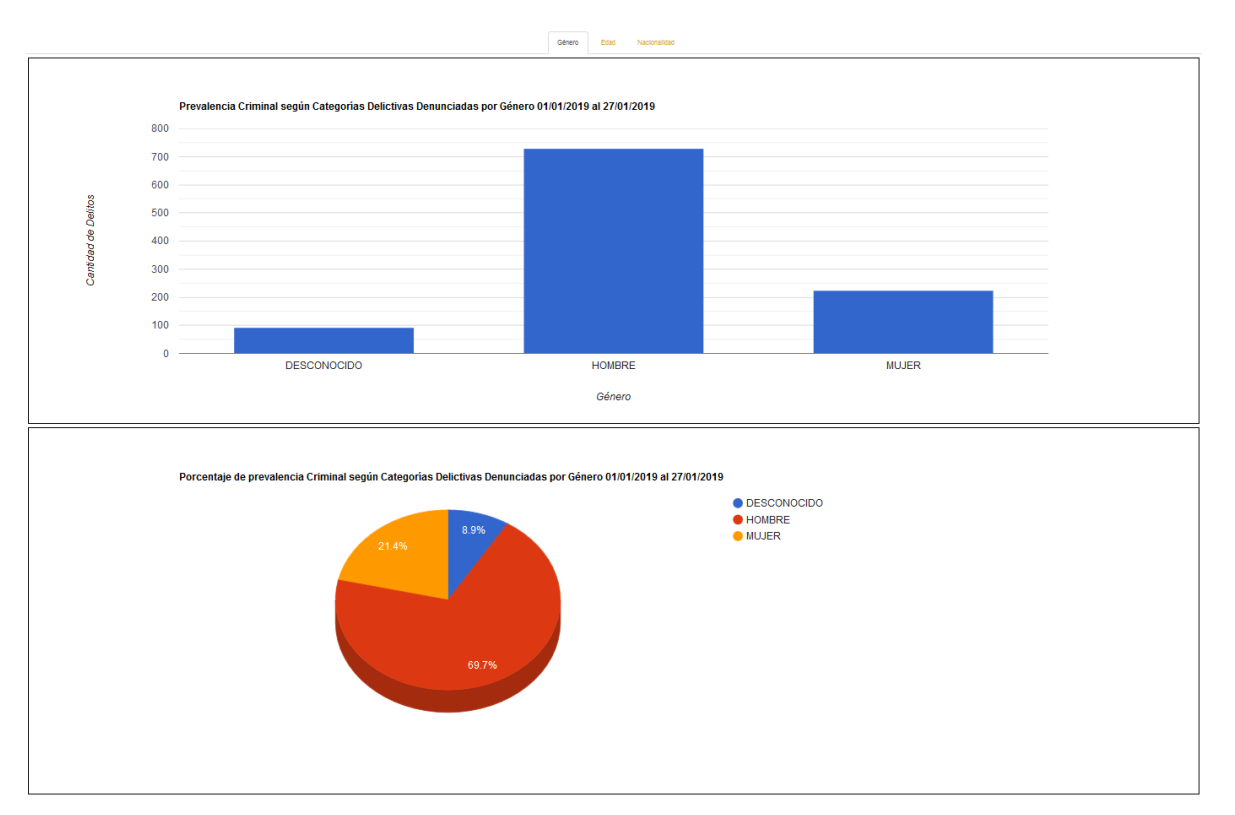

*Ilustración 22. Ejemplo de gráfico Detalle Víctima Persona*

## <span id="page-20-0"></span>9. Herramientas

#### <span id="page-20-1"></span>9.1Reloj Criminal

El reloj criminal muestra una frecuencia relativa de ocurrencia de delitos en el discurrir del tiempo en estudio. No debe tomarse como indicación de una regularidad en la comisión del delito, sino que representa la relación temporal de la delincuencia según el intervalo de tiempo consultado.

#### **Reloj Criminal**

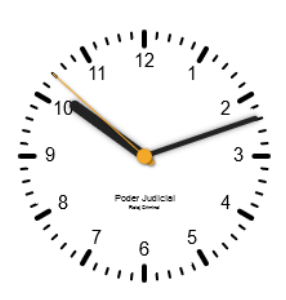

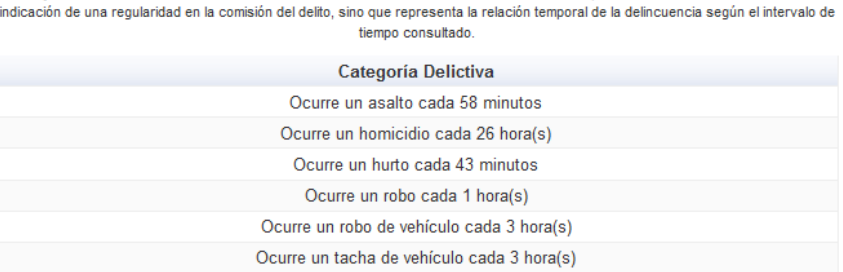

El reloj criminal muestra una frecuencia relativa de ocurrencia de delitos en el discurrir del tiempo en estudio. No debe tomarse como

*Ilustración 23. Reloj Criminal*

### <span id="page-21-0"></span>9.2Ranking Criminal

El ranking criminal realiza una comparación entre los delitos del periodo consultado, contra el mismo periodo del año anterior, y da un detalle de las variaciones entre ambos periodos. Los datos tienen la siguiente interpretación:

Posición Actual, refiérase a la posición según los delitos contabilizados en el periodo seleccionado, posición Anterior, según el mismo periodo pero un año anterior, se muestra la diferencia entre ambas posiciones, en cuanto la flecha, indica si la Ubicación se ha mantenido en su puesto o bien, ha subido o bajado (cada acción es también representado por un color para mayor interpretación), Basado en cada delito, se contabiliza la cantidad de denuncias realizadas en ambos periodos y porcentaje de cambio entre ambos datos. Estos datos están presentes tanto para Provincias, Cantones como Distritos sin importar los filtros de Ubicación seleccionados previamente.

|                        |                          |                   |           | <b>Ranquin Policial</b>                          |                                      |                     |                       |                   |
|------------------------|--------------------------|-------------------|-----------|--------------------------------------------------|--------------------------------------|---------------------|-----------------------|-------------------|
|                        |                          |                   |           | Cantón<br>Provincia                              | <b>Distrito</b>                      |                     |                       |                   |
|                        |                          |                   | $x$ XLS   | <b>■</b> CSV<br><b>E</b> XML<br><b>&amp;HTML</b> | $\mathbf{\omega}$ ODS<br><b>JSON</b> |                     |                       |                   |
| <b>Posición Actual</b> | <b>Posición Anterior</b> | <b>Diferencia</b> | Tendencia | <b>Ubicación</b>                                 | Categoría Delictiva                  | <b>Total Actual</b> | <b>Total Anterior</b> | <b>Diferencia</b> |
|                        |                          | $\mathbf{0}$      | ⊝         | <b>SAN JOSE</b>                                  | <b>ASALTO</b>                        | 11,902              | 18,526                | $-35$             |
| $\overline{2}$         | $\overline{2}$           | $\mathbf{0}$      | $\bullet$ | SAN JOSE                                         | <b>HURTO</b>                         | 11,185              | 17,785                | $-37$             |
| 5                      |                          |                   | $\bullet$ | <b>ALAJUELA</b>                                  | <b>HURTO</b>                         | 4,888               | 8,459                 | $-42$             |
| 6                      | 5                        |                   | $\bullet$ | <b>PUNTARENAS</b>                                | <b>HURTO</b>                         | 4,698               | 7,968                 | $-41$             |
| 8                      | 9                        | $-1$              | $\circ$   | <b>SAN JOSE</b>                                  | <b>ROBO</b>                          | 4,201               | 6,678                 | $-37$             |
| 9                      | 8                        | 1                 | $\bullet$ | <b>ALAJUELA</b>                                  | <b>ROBO</b>                          | 4,196               | 6,990                 | $-39$             |
| 11                     | 14                       | $-3$              | $\circ$   | SAN JOSE                                         | <b>TACHA DE VEHICULO</b>             | 3,389               | 5,173                 | $-34$             |
| 10 <sup>10</sup>       | 13                       | $-3$              | $\circ$   | <b>PUNTARENAS</b>                                | <b>ROBO</b>                          | 3,246               | 5,073                 | $-36$             |
| 13                     | 11                       | $\overline{2}$    | $\bullet$ | <b>GUANACASTE</b>                                | <b>HURTO</b>                         | 3,239               | 5,737                 | $-43$             |
| 17                     | 15                       | $\overline{2}$    | $\bullet$ | <b>LIMON</b>                                     | <b>ROBO</b>                          | 2,637               | 4,336                 | $-39$             |
| 15                     | 17                       | $-2$              | $\circ$   | <b>HEREDIA</b>                                   | <b>HURTO</b>                         | 2,636               | 4,268                 | $-38$             |
| 18                     | 18                       | $\mathbf{0}$      | $\bullet$ | <b>LIMON</b>                                     | <b>HURTO</b>                         | 2,577               | 4,279                 | $-39$             |
| 3                      | $\overline{\mathbf{3}}$  | $\mathbf{0}$      | $\bullet$ | <b>ALAJUELA</b>                                  | <b>ASALTO</b>                        | 2,529               | 4,108                 | $-38$             |
| 19                     | 19                       | $\mathbf{0}$      | $\bullet$ | <b>GUANACASTE</b>                                | <b>ROBO</b>                          | 2,352               | 3,898                 | $-39$             |
| 16                     | 16                       | $\mathbf{0}$      | $\bullet$ | SAN JOSE                                         | ROBO DE VEHICULO                     | 2,346               | 3,809                 | $-38$             |
| 4                      | 6                        | $-2$              | $\circ$   | <b>LIMON</b>                                     | <b>ASALTO</b>                        | 2,289               | 3.711                 | $-38$             |
| 7                      | 7                        | $\mathbf{r}$      | $\bullet$ | <b>HEREDIA</b>                                   | <b>ASALTO</b>                        | 2.265               | 3.630                 | $-37$             |

*Ilustración 24. Tabla de Ranking*

Entre las mejoras realizadas, ahora los rankings se pueden descargar en los mismos formatos ofrecidos en la sección de Exportar, cabe destacar que, al descargar una tabla, solo descarga la que está visible (Provincia, Cantón o Distrito). Las tablas pueden durar unos segundos en aparecer, hasta entonces, podrá descargarla, previo no.

## <span id="page-23-0"></span>10. Mapa

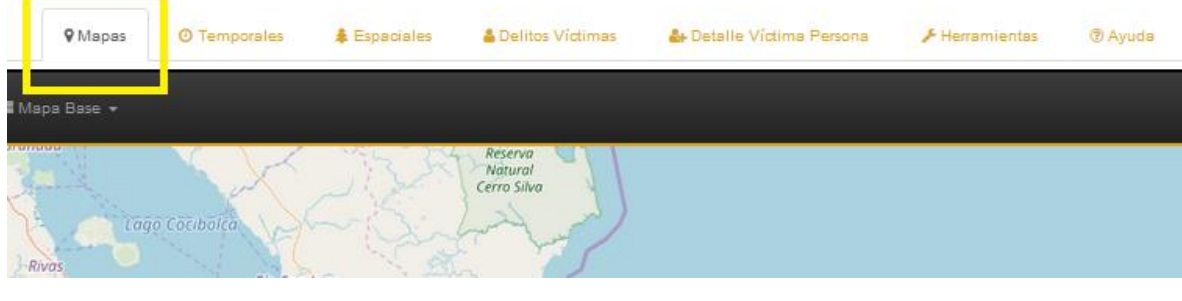

#### En el mapa se encuentra las siguientes funciones:

*Ilustración 25. Mapas*

### <span id="page-23-1"></span>10.1 Barra de Herramientas de los mapas:

#### Contiene las opciones de:

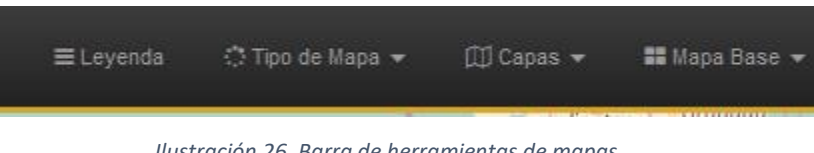

*Ilustración 26. Barra de herramientas de mapas*

#### <span id="page-23-2"></span>10.1.1 Leyenda:

Permite mostrar el cuadro de la leyenda.

El nombre de la capa renderizada (mostrada en el momento), Los colores y rangos a los que pertenece cada color, y el Delito Seleccionado, el cual, al cambiar el delito, renderizar el mapa conforme a dicho Delito.

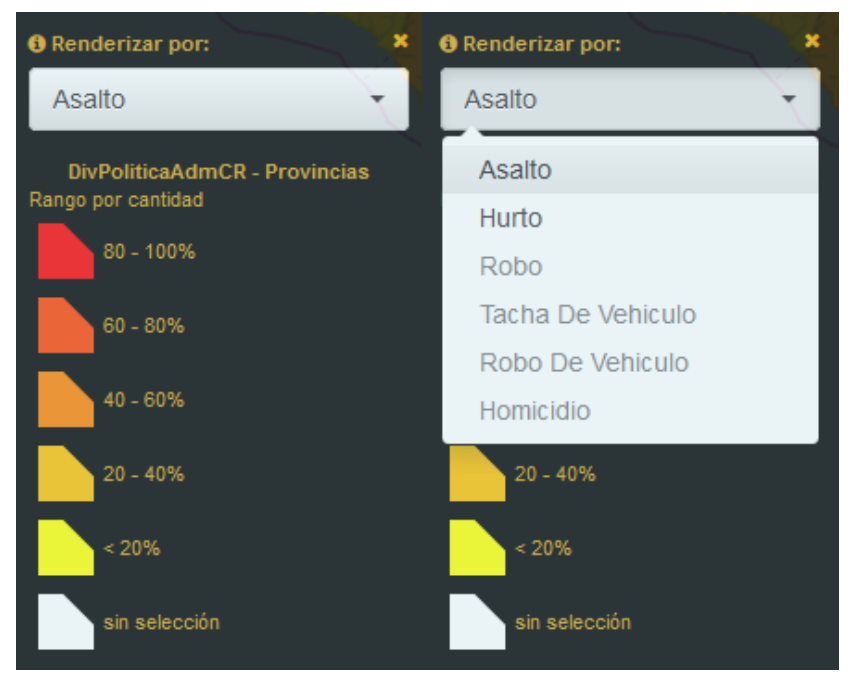

*Ilustración 27. Diferentes leyendas del sistema*

#### <span id="page-24-0"></span>10.1.2 Tipo de Mapa:

Permite intercambiar la visualización de la información entre diferentes tipos de mapas:

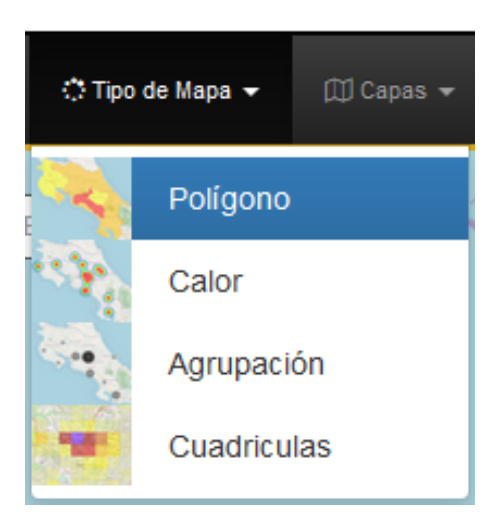

*Ilustración 28.Cambio de tipo de mapa*

#### *10.1.2.1* Polígono*.*

Selección por Provincias, Cantones y Distritos

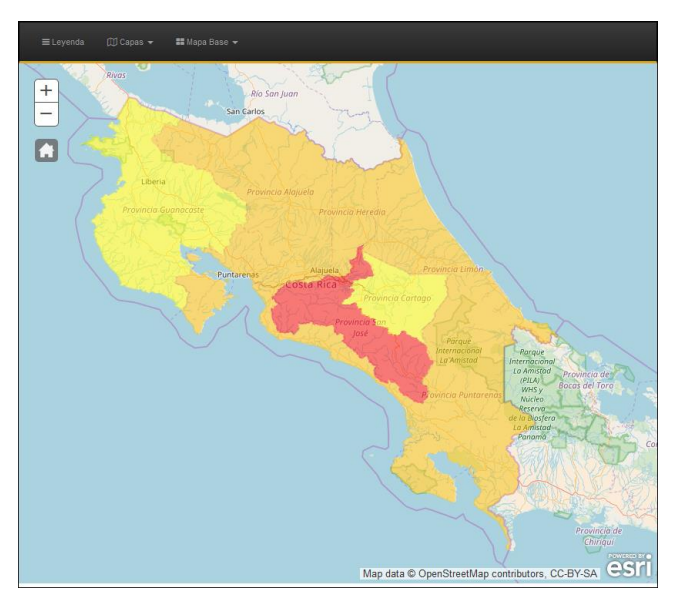

*Ilustración 29. Mapa polígono*

*10.1.2.2 Calor.*

Este mapa cuenta con la personalización por zonas de calor, la cantidad de delitos

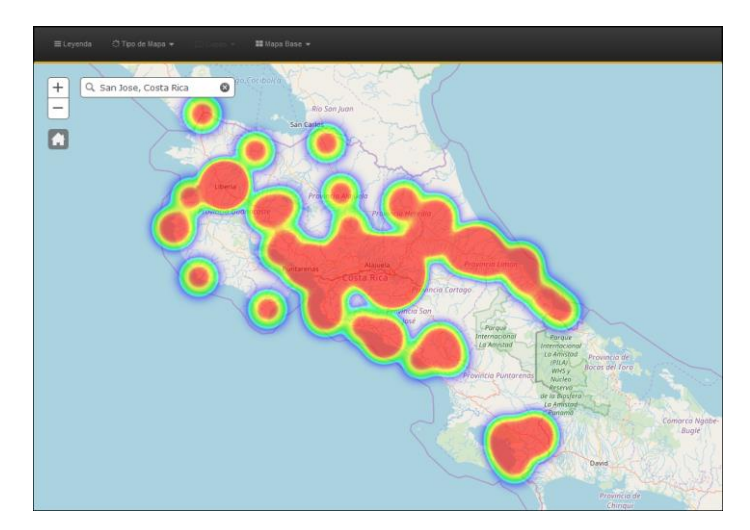

*Ilustración 30. Mapa de calor* 

#### *10.1.2.3* Agrupación*.*

Dependiendo de la distancia que se encuentre del mapa, este agrupará los delitos por zonas autogeneradas

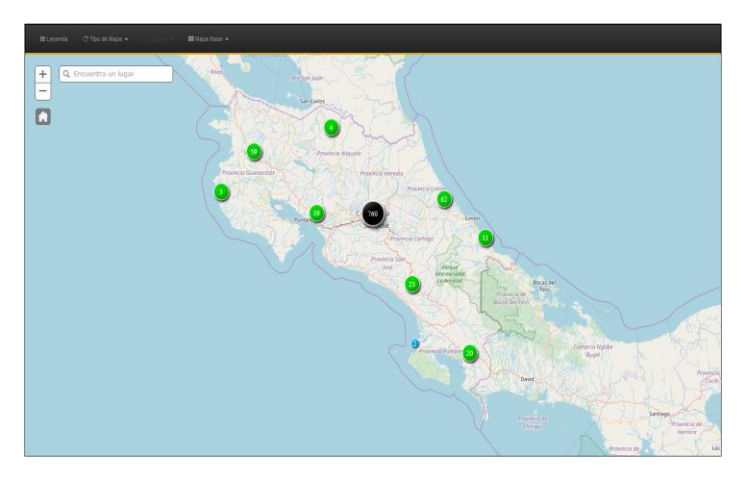

*Ilustración 31. Mapa de agrupación*

#### *10.1.2.3 Cuadrículas.*

Permite un lapso máximo de un mes.

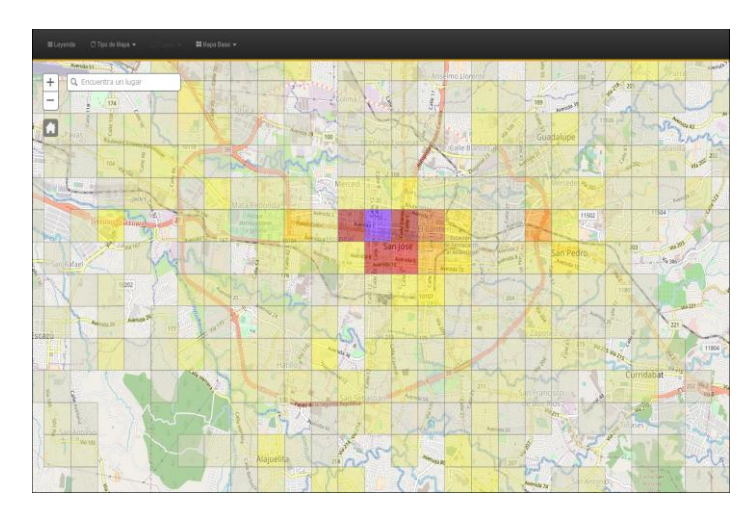

*Ilustración 32. Mapa de cuadrículas*

| <b>Mapa Cuadrículas</b> |         |   |
|-------------------------|---------|---|
| Cuadrícula              | Delitos |   |
| Id: 984564              | 44      | ^ |
| Id: 984565              | 39      |   |
| Id: 984566              | 24      |   |
| Id: 983559              | 18      |   |
| ld: 984567              | 18      |   |
| Id: 983560              | 17      |   |
| Id: 983561              | 15      |   |
| Id: 860027              | 13      |   |
| Id: 983566              | 12      |   |
| ld: 982548              | 11      |   |

*Ilustración 33. Top 10 de Delitos en mapa cuadrículas*

#### <span id="page-27-0"></span>10.1.3 Capas:

Cambiar la capa por renderizar cuando está habilitado para el mapa de Polígono (Provincia, Cantón o Distrito)

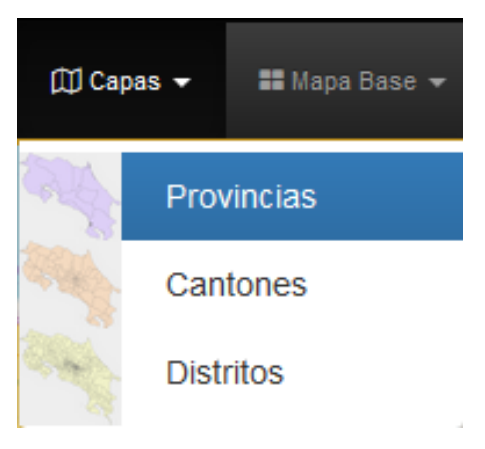

*Ilustración 34. Cambio de capas*

#### <span id="page-28-0"></span>10.1.4 Mapa Base

Permite cambiar el fondo del mapa a gusto. Los disponibles son:

- Open Street Map
- **Streets**
- Satellite
- Hybrid
- National Geographic
- Topographic
- Gray
- Dark Gray
- Streets Night
- Streets Mobile

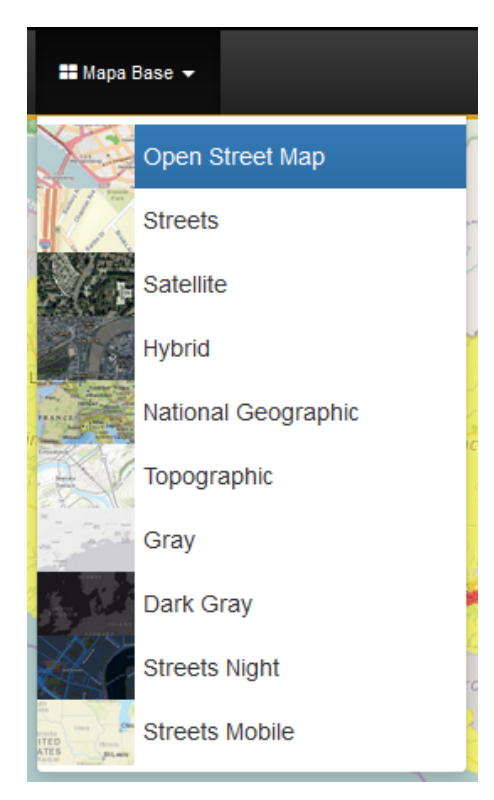

*Ilustración 35. Cambio de mapa base*

## <span id="page-29-0"></span>10.2 Alejar o Acercarse al Mapa.

Esta función también puede realizarse mediante el uso del scroll del ratón.

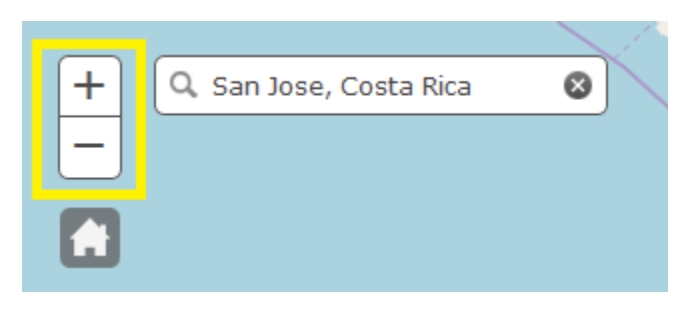

*Ilustración 36. Desplazamiento del Mapa*

#### <span id="page-29-1"></span>10.3 Inicio.

Permite posicionar el mapa en su estado original.

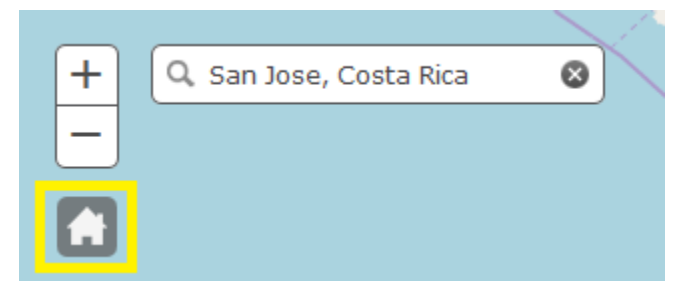

*Ilustración 37. Inicio*

### <span id="page-29-2"></span>10.4 Geolocalización:

Permite realizar una búsqueda de un lugar en específico y ubicar su posición en la vista del mapa.

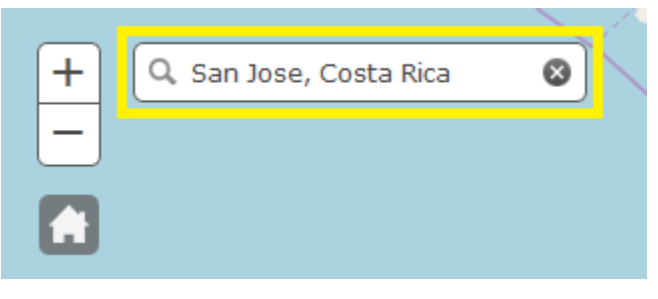

*Ilustración 38. Geolocalización*

## <span id="page-30-0"></span>10.5 Información Adicional.

Al hacer clic en alguna de las zonas cuando se está visualizando el mapa de Polígonos, está se resaltará, mostrando a su vez, una ventana emergente con la siguiente información:

**11.6.1 Datos por Delito:** Tabla con el nombre y cantidad de Delitos en la zona

**11.3.1 Gráfico de Pastel:** Misma Información de la tabla, pero con Porcentaje

**11.3.2 Gráfico de Pastel:** Datos basados en el Delito seleccionado divido por Víctimas

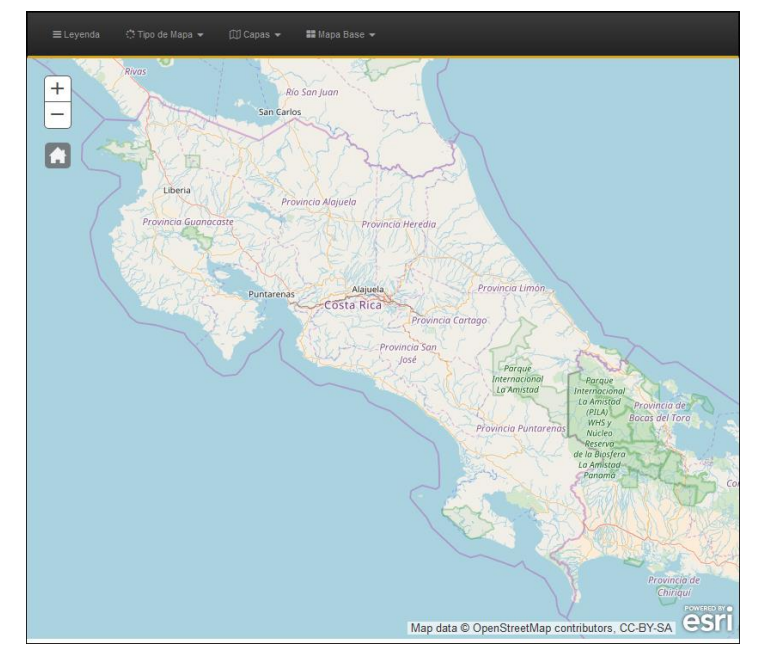

*Ilustración 39. Mapa vacío sin renderizar* 

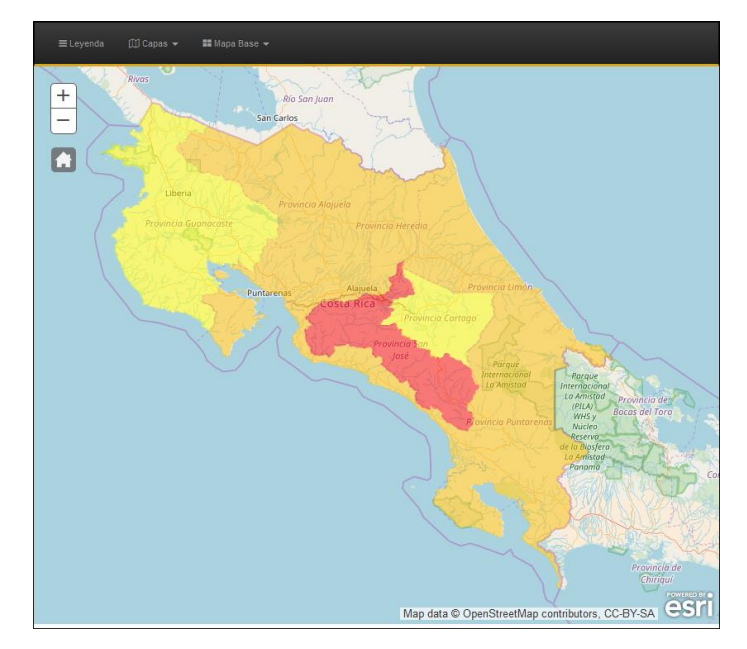

*Ilustración 40. Mapa Renderizado* 

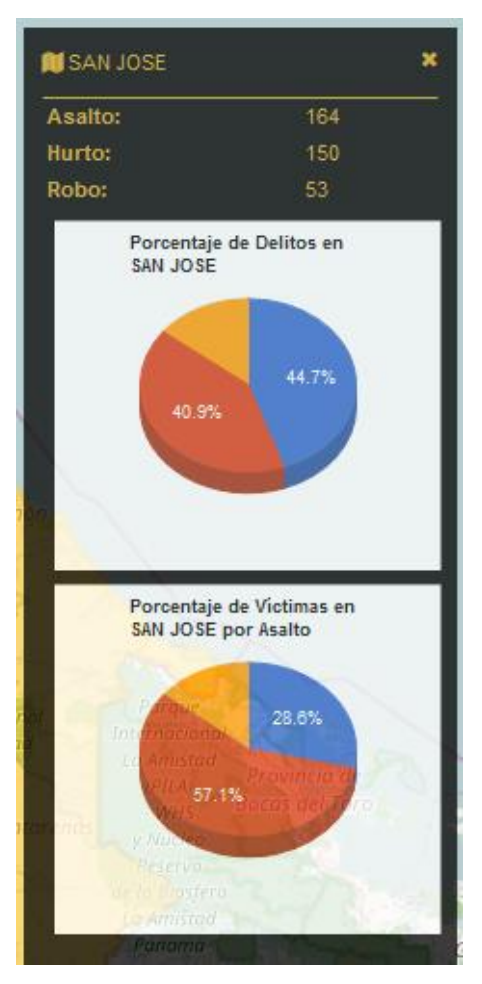

*Ilustración 41. Información de la Ubicación* 

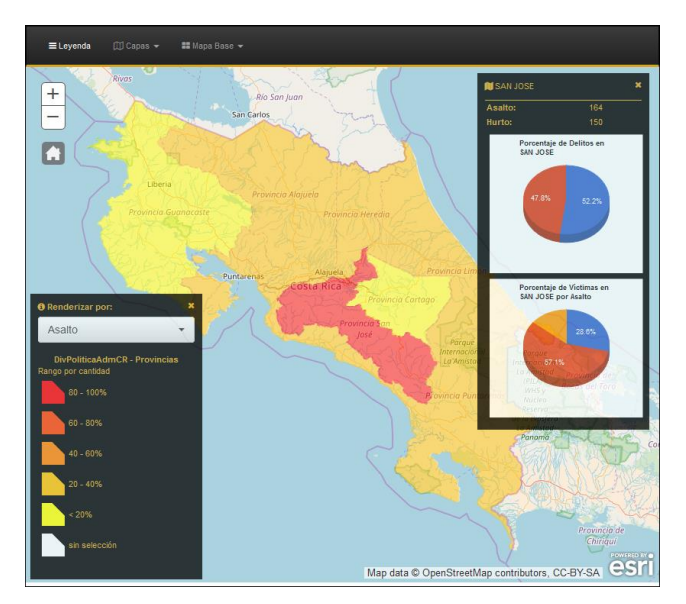

*Ilustración 42. Elementos del Mapa*

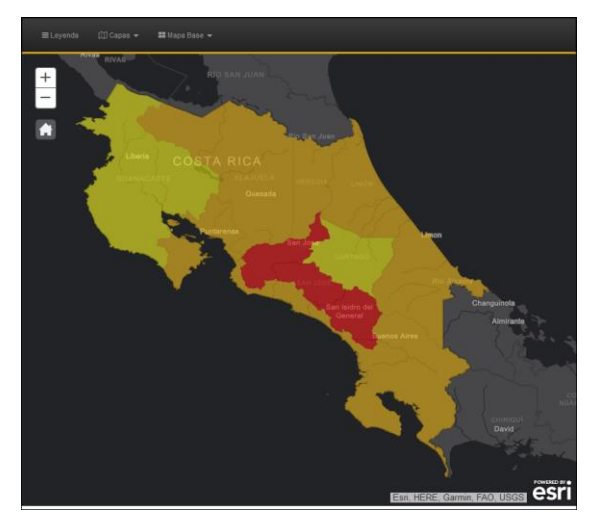

*Ilustración 43. Mapa con otro Mapa Base* 

## <span id="page-33-0"></span>11. Cambio de Pantallas

La nueva versión cuenta con funcionalidades visuales, para mejorar la experiencia del usuario al interactuar con el sistema desde cualquier medio.

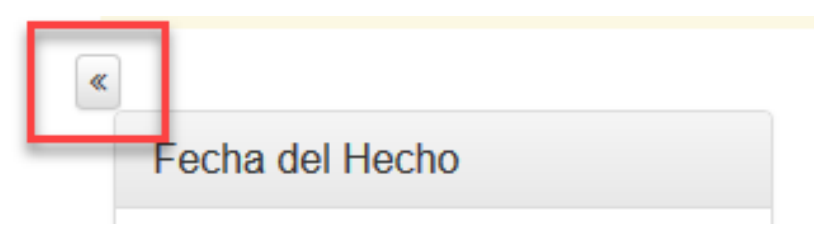

*Ilustración 44. Botón Ocultar / Mostrar Filtros* 

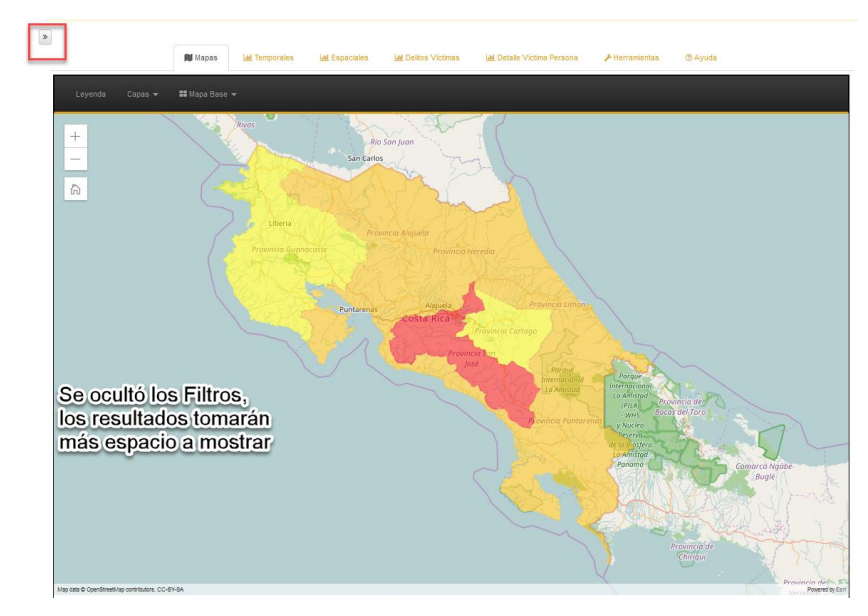

*Ilustración 45. Filtros Ocultos*

## <span id="page-34-0"></span>12. Memoria Institucional OIJ

Permite descargar las memorias institucionales del OIJ, iniciativa que nace en el año 2011, su finalidad es mostrar el quehacer institucional, realizado durante el periodo que seleccione en el listado adjunto en la pestaña. Se enlistan los diferentes documentos generados por año, al hacer clic sobre una opción le descargara un archivo en formato PDF.

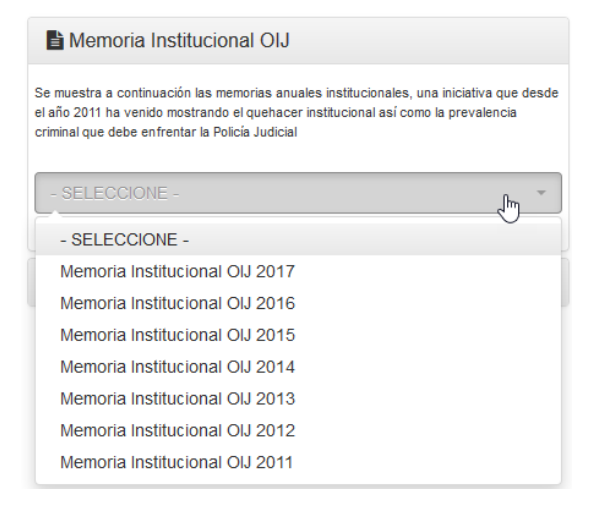

*Ilustración 46. Memoria Institucional OIJ*

### <span id="page-34-1"></span>13. Licencia

En esta sección, se indica el tipo de Licencia que se maneja para los Datos Abiertos. Los datos de Estadísticas OIJ por Organismo de Investigación Judicial, se distribuye bajo una Licencia Creative Commons Atribución 4.0 Internacional. Los permisos que vayan más allá de lo cubierto por esta licencia pueden encontrarse en el siguiente enlace.

# Bajo los siguientes términos:

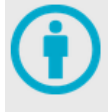

Atribución - Usted debe dar crédito de manera adecuada, brindar un enlace a la licencia, e indicar si se han realizado cambios. Puede hacerlo en cualquier forma razonable, pero no de forma tal que sugiera que usted o su uso tienen el apoyo de la licenciante.

No hay restricciones adicionales - No puede aplicar términos legales ni medidas tecnológicas que restrinjan legalmente a otras a hacer cualquier uso permitido por la licencia.

*Ilustración 47. Licencia Creative Commons Atribución – No Comercial – Compartir Igual 4.0 Internacional*

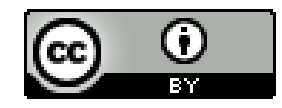

*Ilustración 48. Licencia OIJ*

## <span id="page-36-0"></span>14. Responsive

Permite la correcta visualización de la página en distintos dispositivos (computadoras, dispositivos móviles, entre otros).

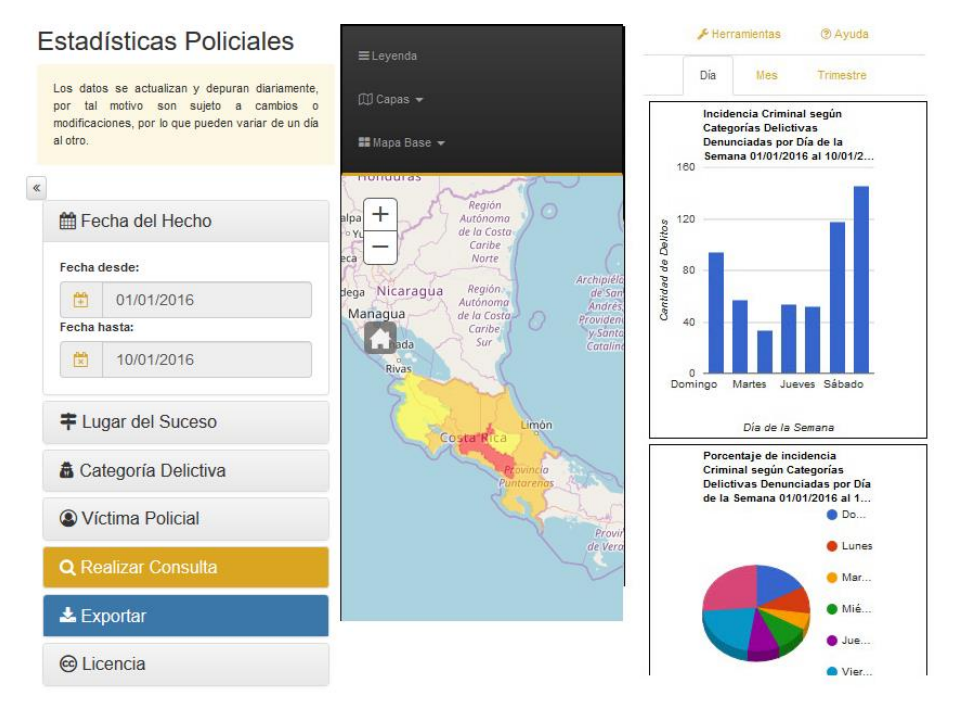

*Ilustración 49. Responsive*

## <span id="page-36-1"></span>15. Contador de visitas

Permite informar el número de visitantes que ingresan al sitio Web.

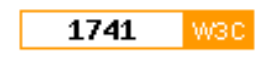

*Ilustración 50. Contador*